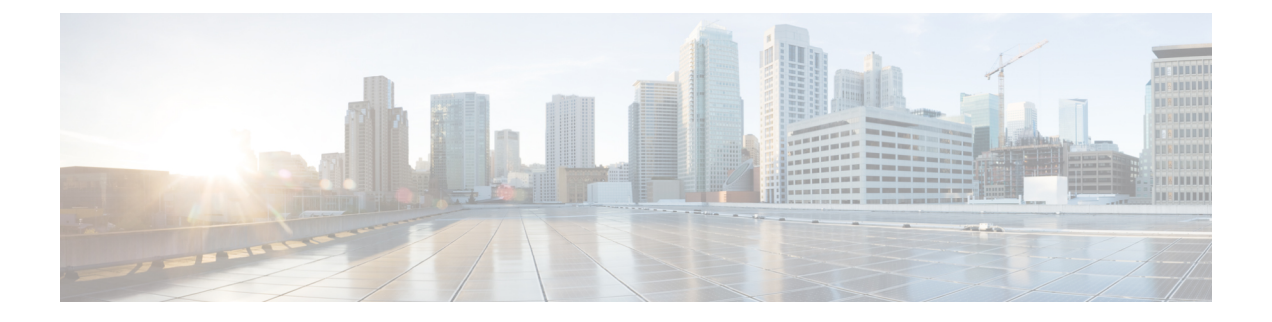

# **Cisco UCS Manager** でのネットワーク オブ ジェクトの設定

- Cisco UCSM と Microsoft SCVMM [のワークフローについて](#page-0-0) (1 ページ)
- Hyper-V ホストのサービス [プロファイルのネットワーク設定](#page-1-0) (2ページ)
- VLAN の設定 (3 [ページ\)](#page-2-0)
- IP [プールの設定](#page-2-1) (3 ページ)
- ファブリック [ネットワークの設定](#page-3-0) (4 ページ)
- [ネットワーク](#page-4-0) サイトの設定 (5 ページ)
- ネットワーク [セグメントの設定](#page-4-1) (5 ページ)
- ネットワーク セグメントへの VM [ネットワークの関連付け](#page-5-0) (6 ページ)
- SCVMM [プロバイダーの作成](#page-6-0) (7 ページ)
- [論理スイッチの設定](#page-6-1) (7 ページ)
- アップリンク ポート [プロファイルの設定](#page-7-0) (8 ページ)
- 仮想ポート [プロファイルの作成](#page-7-1) (8 ページ)
- プロファイル [クライアントの作成](#page-8-0) (9 ページ)

### <span id="page-0-0"></span>**Cisco UCSM** と **Microsoft SCVMM** のワークフローについて

Cisco UCSM と Microsoft SCVMM を使用したワークフローについて

- **1.** Hyper-V ホストのサービス プロファイルのネットワーク設定を行います。
- **2.** VLAN と IP プールを設定します。
- **3.** ファブリックネットワークセット、ファブリックネットワーク、ネットワークサイト、 ネットワーク セグメントを設定します。
- **4.** ネットワーク セグメントに VM ネットワークを関連付けます。
- **5.** Microsoft SCVMM プロバイダーを作成します。
- **6.** 論理スイッチを作成します。
- **7.** アップリンク ポート プロファイル(UPP)を設定します。
- **8.** 仮想ポート プロファイル(VPP)を作成します(Microsoft 用のポート分類など)。
- 9. 仮想ポートプロファイル (VPP) のポートプロファイルクライアントを作成し、Microsoft SCVMM プロバイダーに作成された論理スイッチを選択します。
- **10.** SCVMM に Cisco UCS プロバイダー プラグインをインストールします。
- **11.** プロバイダーにネットワークサービスインスタンスを作成します。プロバイダーはCisco UCSM からすべてのネットワーク定義を取得します。ユーザは定期的アップデートの ポーリングをスケジュールできます。
- **12.** SCVMM に論理スイッチを作成するために、[Enable single root I/O virtualization (SR-IOV)] チェックボックスをオンにして、CiscoUCSMの論理スイッチを拡張として追加します。 適切なアップリンク ポート プロファイルと仮想ポート プロファイルを選択します。
- **13.** VM ネットワークを SCVMM に作成し、ドロップダウン リストからネットワーク セグ メントを選択します。
- **14.** SCVMM に Hyper-V ホストを接続します。
- **15.** Hyper-V ホストに論理スイッチを展開します。
- **16.** SCVMM に VM インスタンスを作成します。VM ネットワークとポート分類に VM NIC を割り当てます。
- **17.** VM に電源を入れ、VM に eNIC ドライバをロードします。eNIC ドライバは、 Cisco UCS ファブリックインターコネクト(FI)とのネットワークリンクを確立するようになりま した。FI は、割り当てられたポート プロファイルごとにポートの分類を適用します。
- **18.** Cisco UCSM GUI で VM vNIC を確認します。

# <span id="page-1-0"></span>**Hyper-V** ホストのサービス プロファイルのネットワーク 設定

Cisco UCS クラスタで使用する Hyper-V ホストの前提条件として、まず、サービス プロファイ ルのネットワーク設定を行います。GUI の [Modify vNIC] ウィンドウで、スタティック vNIC に対するダイナミック vNIC 接続ポリシーを設定します。

- [Adapter Performance Profile] パネルで、スタティック vNIC の [SRIOV] アダプタ ポリシー を選択します。
- [Connection Policies] パネルで、使用する 1 つ以上のスタティック vNIC に対する [Dynamic vNIC] 接続ポリシーを選択します。
- [Connection Policies] パネルで、[Add] をクリックしてダイナミック vNIC 接続ポリシーを 作成します。新しいウィンドウが開きます。
- ダイナミック vNIC のアダプタ ポリシーとして [windows] を選択します。
- ダイナミック vNIC の数を指定します。
- [OK] をクリックします。

このセクションで説明している手順を完了すると、vNIC で SR-IOV が有効になります。ポリ シーの設定の詳細については、[ポリシーの設定](b_GUI_Hyper-V_VM-FEX_UCSM_Configuration_Guide_4_0_appendix1.pdf#nameddest=unique_11) を参照してください。

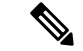

VM-FEX 設定のサービス プロファイルには、VM-FEX 用と、SCVMM との通信用に、ここで 作成された 2 つ以上の eNIC が必要です。SRIOV を実装し、SCVMM と会話するサービス プロ ファイルに eNIC が 1 しかない場合、論理スイッチが eNIC に導入されると設定が機能しなく なります。 (注)

### <span id="page-2-0"></span>**VLAN** の設定

VLAN の作成方法について詳しくは、使用する Cisco UCSM のバージョンに対応した GUI コン フィギュレーション ガイドを参照してください。

# <span id="page-2-1"></span>**IP** プールの設定

**[VM]** タブを使用して、 IP プールを設定できます。

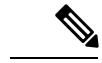

(注) IP プールは Microsoft SCVMM で使用されるもので、Cisco UCSM では使用されません。

### 手順

- ステップ **1** [Navigation] ペインで [VM] をクリックします。
- ステップ **2 [All]** > **[Fabric Network Sets]** の順に展開します。
- ステップ **3 [IP Pools]** を右クリックし、**[Create IP Pool]** オプションを選択します。 **[Create IP Pool]** ウィンドウが表示されます。
- ステップ **4 [Define Name and Description]** パネルで、IP プールの名前を入力します。
- ステップ **5** (任意) IP プールの説明を入力します。
- ステップ **6 [NetBios Mode]**フィールドで、IPプール用にNetBiosモードをイネーブルする場合には**[Active]** を選択し、NetBios モードをイネーブルしない場合には **[Not-Active]** を選択します。
- ステップ **7 [Supports DHCP]** フィールドで、 DHCP IP アドレスを DHCP サーバから取得する場合には **[Supported]** を選択し、スタティック IP プールを取得する場合には **[Notsupported]** を選択しま す。
- ステップ **8** [Next] をクリックします。
- ステップ **9** [Create IP Pool] ウィンドウで、IP プールの有効な DNS サフィックスを追加するには、[Add] を 選択します。
- ステップ **10** [OK] をクリックします。

ステップ **11** [Next] をクリックします。 **[IPV4 WINS Servers]** ウィンドウが表示されます。

- ステップ **12** [IPV4 WINS Servers] フィールドに、WINS サーバの有効な IP アドレスを追加します。
- ステップ **13** [Next] をクリックします。 **[Add IPV4 Blocks]** ウィンドウが表示されます。
- ステップ **14** [Add] をクリックします。

**[Create Block of IPV4 Addresses]** ウィンドウ が開きます。

- IPv4 と IPv6 の両方がプール サポートされますが、それらが同時に共存することはで きません。IP アドレスの複数のブロックはサポートされません。 (注)
- ステップ **15 [From]** フィールドに、有効な IP アドレスを入力します。
- ステップ **16 [Size]** フィールドに、ブロックのサイズを入力します。
- ステップ **17 [Subnet Mask]** フィールドに、有効な IP アドレスを入力します。
- ステップ **18 [Default Gateway]** フィールドに、有効な IP アドレスを入力します。
- ステップ **19** [Subnet Mask] フィールドに、有効な IP アドレスを入力します。
- ステップ **20** (任意) **[Primary DNS]** および **[Secondary DNS]** フィールドに、有効な IP アドレスを入力し ます。
- ステップ **21 [Add IPV4 Blocks]** ウィンドウで **[OK]** をクリックします。
- ステップ **22 [Create a Block of IPV4 Addresses]** ウィンドウで、**[Next]** をクリックします。
- ステップ **23** [Finish] をクリックします。 [Create IP Pool] メッセージ ウィンドウによって、IP プールが正常に作成されたこが示されま す。
- ステップ **24** メッセージ ウィンドウで **[OK]** をクリックします。 設定した IP プールが Cisco UCSM GUI に表示されます。

## <span id="page-3-0"></span>ファブリック ネットワークの設定

[VM] タブを使用して、ファブリック ネットワークを設定します。

### 手順

- ステップ **1** [Navigation] ペインで [VM] をクリックします。
- ステップ **2 [All]** > **[Fabric Network Sets]** の順に展開します。
- ステップ **3** 左側のパネルで、[Fabric Networks] を右クリックし、[Create Fabric Network] を選択します。 **[Create Fabric Network]** ウィンドウが表示されます。
- ステップ **4** ファブリック ネットワークの名前を入力します。
- ステップ **5** (任意) ファブリック ネットワークの説明を入力します。

ステップ **6** [Next] をクリックします。 ステップ **7 [Finish**(完了)**]** をクリックします。

## <span id="page-4-0"></span>ネットワーク サイトの設定

**[VM]** タブを使用してネットワーク サイトを設定できます。

手順

- ステップ **1** [Navigation] ペインで [VM] をクリックします。
- ステップ **2 [All]** > **[Fabric Network Sets]** の順に展開します。
- ステップ **3** [Fabric Networks]を右クリックします。[NetworkSites]パネルで[Add]をクリックします。**[Add a Network Site]** ウィンドウが表示されます。
- ステップ **4 [Name]** フィールドにネットワーク サイトの名前を入力します。
- ステップ **5** (任意) **[Description]** フィールドにネットワーク サイトの説明を入力します。
- ステップ **6 [NetworkSegment]** のペインで、ネットワーク サイトにネットワーク セグメントを関連付ける には、**[Add]** をクリックします。

ネットワーク サイトには多数のネットワーク セグメントを設定できます。ネットワーク サイ トには、標準と独立の両方の VLAN を備えたネットワーク セグメントも含めることができま す。あるネットワーク セグメントに独立 VLAN がある場合、同じネットワーク サイトに属す る別のネットワーク セグメントは独立 VLAN を備えることができません。

### ステップ **7** [OK] をクリックします。 ネットワーク サイトが Cisco UCSM GUI に表示されます。

## <span id="page-4-1"></span>ネットワーク セグメントの設定

**[VM]**タブでネットワーク セグメントを設定できます。

#### 手順

ステップ **1** [Create Fabric Network] ウィンドウで、[Add] をクリックしてから [Network Segment] メニュー オプションを選択します。

[Add a Network Segment] ウィンドウが表示されます。

- ステップ **2** ネットワーク セグメントの名前を入力します。
- ステップ **3** (任意) ネットワーク セグメントの説明を入力します。

ステップ **4** ネットワーク セグメントの最大ポート数を入力します。

- ステップ **5** ドロップダウン リストからネットワーク セグメントに VLAN を追加します。 Microsoft SCVMM の制約上、ネットワーク セグメントごとに 1 つの VLAN と 1 つ IP プールの みを選択できます。
- ステップ **6** ドロップダウン リストからネットワーク セグメントの IP プールを選択します。
	- ネットワーク セグメントが仮想マシンに割り当てられている場合、ネットワーク セ グメントのIPプールの属性を変更すると、SCVMMに悪影響が及ぶことがあります。 このオブジェクトを変更する前に、仮想マシン(雷源が入っていない仮想マシンも含 む)で使用されていないことを確認してください。 (注)

ステップ **7** [OK] をクリックします。

# <span id="page-5-0"></span>ネットワーク セグメントへの **VM** ネットワークの関連付 け

[VM] タブを使用して、 VM ネットワークをネットワーク セグメントに関連付けることができ ます。

### 手順

- ステップ **1** [Navigation] ペインで [VM] をクリックします。
- ステップ **2** [All] ノードを展開します。
- ステップ **3** [VM Networks] を右クリックし、[Create Virtual Network] オプションを選択します。 **[Create Virtual Network]** ウィンドウが表示されます。
- ステップ **4 [Name]** フィールドに、仮想ネットワークの名前を入力します。
- ステップ **5** (任意) **[Description]** フィールドに、 VM ネットワークの説明を入力します。
- ステップ **6** VM ネットワークの関連付け先となるネットワーク セグメントが含まれているファブリック ネットワークを選択します。
- ステップ **7** ネットワーク セグメントを選択します。SCVMM の制約上、VM ネットワークは 1 つのネット ワーク セグメントにのみ関連付けることができます。
	- VMネットワークのネットワークセグメント属性と論理ネットワーク属性が仮想マシ ンに割り当てられている場合、それらを変更するとSCVMMに悪影響が及ぶことがあ ります。これらのオブジェクトを変更する前に、ネットワークセグメントと論理ネッ トワーク属性が VM(電源を切った VM を含む)で使用されていないことを確認する 必要があります。 (注)

ステップ **8** [OK] をクリックします。

VM ネットワークが [Cisco UCS Manager GUI] ウィンドウに表示されます。

## <span id="page-6-0"></span>**SCVMM** プロバイダーの作成

[VM] タブを使用して、 SCVMM プロバイダーを作成できます。

手順

- ステップ **1** [Navigation] ペインで [VM] をクリックします。
- ステップ **2** [All] ノードを展開します。
- ステップ3 [Microsoft] を右クリックします。
- ステップ **4** [Add SCVMM Connection] を選択します。
- ステップ **5** [Name] フィールドに、SCVMM プロバイダーの名前を入力します。
- ステップ **6** (任意) [Description] フィールドに、SCVMM プロバイダーの説明を入力します。
- ステップ **7** [IP Address] フィールドにサーバの IP アドレスを入力します。フィールドに DNS ホスト名を入 力することはできません。
- ステップ **8** [OK] をクリックします。

## <span id="page-6-1"></span>論理スイッチの設定

**[VM]** タブを使用して、論理スイッチを設定できます。

### 手順

- ステップ **1** [Navigation] ペインで [VM] をクリックします。
- ステップ **2** [All] ノードを展開します。
- ステップ **3** [Microsoft] で **SCVMM** プロバイダー インスタンスを右クリックし、[Create Logical Switch] オ プションを選択します。

**[Create Logical Switch]** ウィンドウが表示されます。

- ステップ **4 [Name]** フィールドに、論理スイッチ名を入力します。
- ステップ **5** (任意) **[Description]** フィールドに、論理スイッチの説明を入力します。
- ステップ **6 [Create Logical Switch]** ウィンドウで **[OK]** をクリックします。

論理スイッチが正常に作成されたことがメッセージウィンドウに示されます。新たに作成され た論理スイッチが Cisco UCSM GUI に表示されます。

# <span id="page-7-0"></span>アップリンク ポート プロファイルの設定

**[VM]** タブを使用して、アップリンク ポート プロファイルを設定できます。

手順

- ステップ **1** [Navigation] ペインで [VM] をクリックします。
- ステップ **2** [All] ノードを展開します。
- ステップ **3** [Microsoft] > [SCVMM] で既存の論理スイッチ インスタンスを右クリックし、[Create an Uplink Port Profile] をクリックします。
- ステップ **4 [Create Uplink Port Profiles]** ウィンドウで、アップリンク ポート プロファイルの名前を入力し ます。
- ステップ **5** (任意)[**Description]**フィールドに、アップリンクポートプロファイルの説明を入力します。
- ステップ **6** アップリンク ポートにネットワーク サイトを追加します。
	- ネットワーク サイトが VM に割り当てられている場合、アップリンク ポートのネッ トワーク サイトを追加または削除すると、SCVMM に悪影響が生じることがありま す。このオブジェクトを変更する前に、このオブジェクトが VM(電源を切った VM を含む)によって使用されていないことを確認する必要があります。 (注)

#### ステップ **7** [OK] をクリックします。

これで、Cisco UCSM GUI で SCVMM プロバイダーと論理スイッチ設定を表示できるようにな りました。

# <span id="page-7-1"></span>仮想ポート プロファイルの作成

**[VM]** タブを使用して仮想ポート プロファイルを作成できます。

#### 手順

- ステップ **1** [Navigation] ペインで [VM] をクリックします。
- ステップ2 [All] ノードを展開します。
- ステップ **3** [Port Profiles] をクリックします。
- ステップ **4** [Add] をクリックします。
- ステップ **5 [Name]** フィールドに、ポート プロファイルの名前を入力します。
- ステップ **6** (任意) **[Description]** フィールドに、ポート プロファイルの説明を入力します。
- ステップ **7** (任意) ドロップダウン リストから、 **[QoS policy]** を選択します。
- ステップ **8** (任意) ドロップダウン リストから、**[Network Control policy]** を選択します。
- ステップ **9** ポート プロファイルの最大ポート数を入力します。
- ステップ **10 [Host Network IO performance]** フィールドで、**[None]** をクリックします。[Host Network IO performance] モードは SR-IOV ではサポートされません。
- ステップ **11** (任意) ドロップダウン リストから、**[Pin Group]** を選択します。
- ステップ **12** Microsoft Hyper-V の [Type] として [SLA Only] を設定します。
	- ポート プロファイルの作成時に、タイプとして **[SLA Only]** を設定すると、そのポー ト プロファイルは仮想ポート プロファイルになります。[SLA Only] ポート プロファ イルに対して VLAN は選択できません。 (注)

ステップ **13** [OK] をクリックします。

## <span id="page-8-0"></span>プロファイル クライアントの作成

**[Create Profile Client]** ウィンドウを使用して、ポート プロファイル クライアントを作成でき ます。

### 手順

- ステップ **1** [Navigation] ペインで [VM] をクリックします。
- ステップ **2** [All] ノードを展開します。
- ステップ **3** [Port Profiles] をクリックします。
- ステップ **4** ポート プロファイルを選択します。
- ステップ **5** ポート プロファイルを右クリックし、[Create Port Profile Client] オプションを選択します。 [**Create Profile Client]** ウィンドウが表示されます。
- ステップ **6 [Name]** フィールドに、ポート プロファイル クライアントの名前を入力します。
- ステップ **7** (任意)**[Description]**フィールドに、ポートプロファイルクライアントの説明を入力します。
- ステップ **8** 必須: **[Distributed Virtual Switch]** フィールドで論理スイッチを選択します。このフィールドで は、特定の論理スイッチまたはすべての論理スイッチを選択することができます。選択した論 理スイッチの設定は、**[Microsoft] -> [SCVMM provider] -> [Logical switch]** で行います。
- ステップ **9** [OK] をクリックします。 プロファイルクライアントが正常に作成されたことがメッセージウィンドウに表示されます。 プロファイル クライアントが論理スイッチに接続されます。

I